## **Вхід у нову web-версію iFOBS**

При відкриті сторінки з web-версією клієнт-банка iFOBS, відкриється оновлена сторінка.

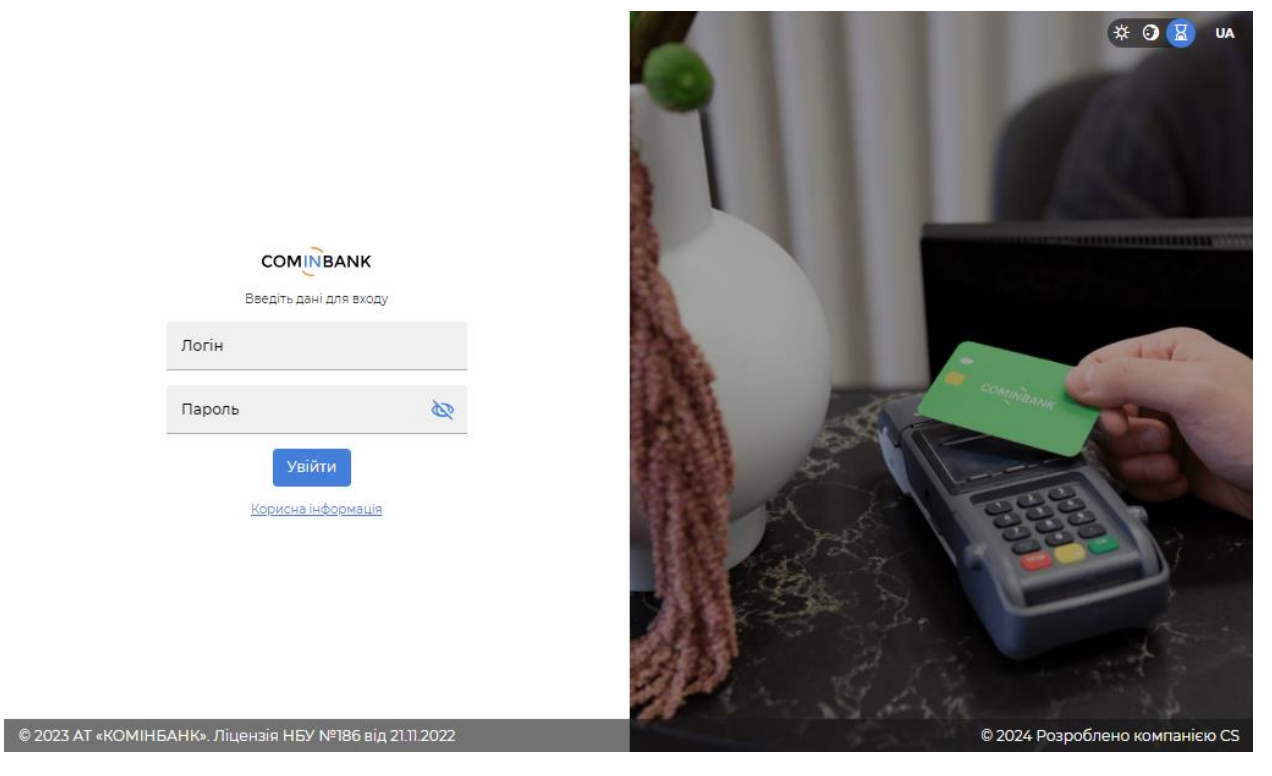

У полях «Логін» та «Пароль» необхідно вказати «Логін» і «Пароль» для входу, які вказувались у старій версії КБ.

## Вікно входу у стару версію КБ наведено для прикладу.

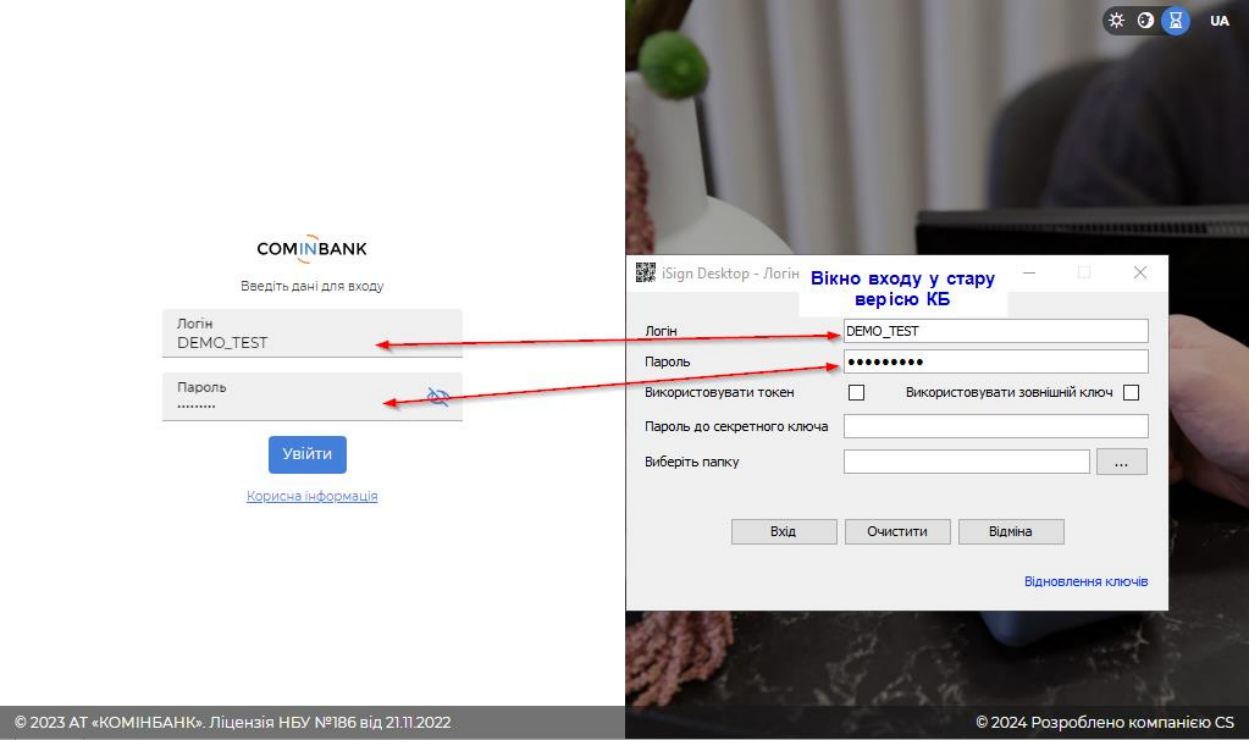

Після вказання «Логіну» та «Паролю» – натискаємо на кнопку «Увійти».

Пройде завантаження вікна для введення ключів та паролю до секретного ключа.

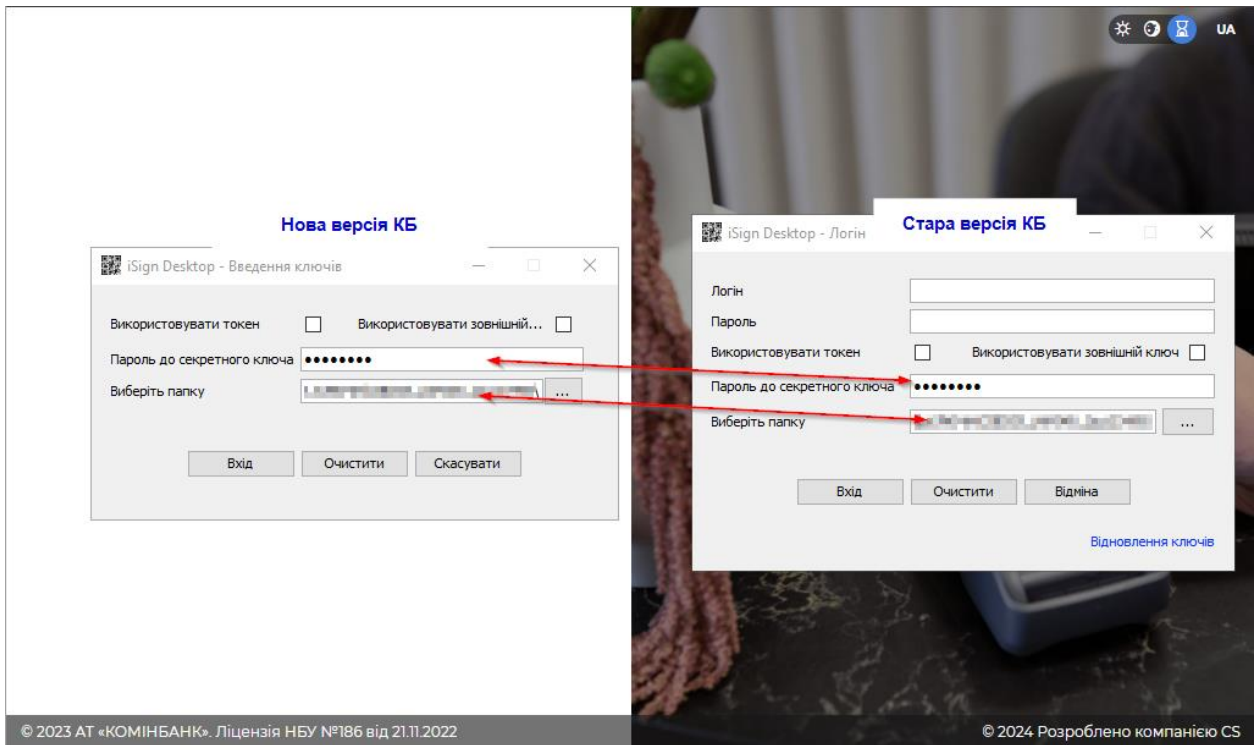

Після того, як вказано пароль до секретного ключа та обрана папка з ключами, натискаємо на кнопку «Вхід»

Якщо все було вказано вірно, то відкриється оновлена сторінка з КБ та можна буде працювати у системі.

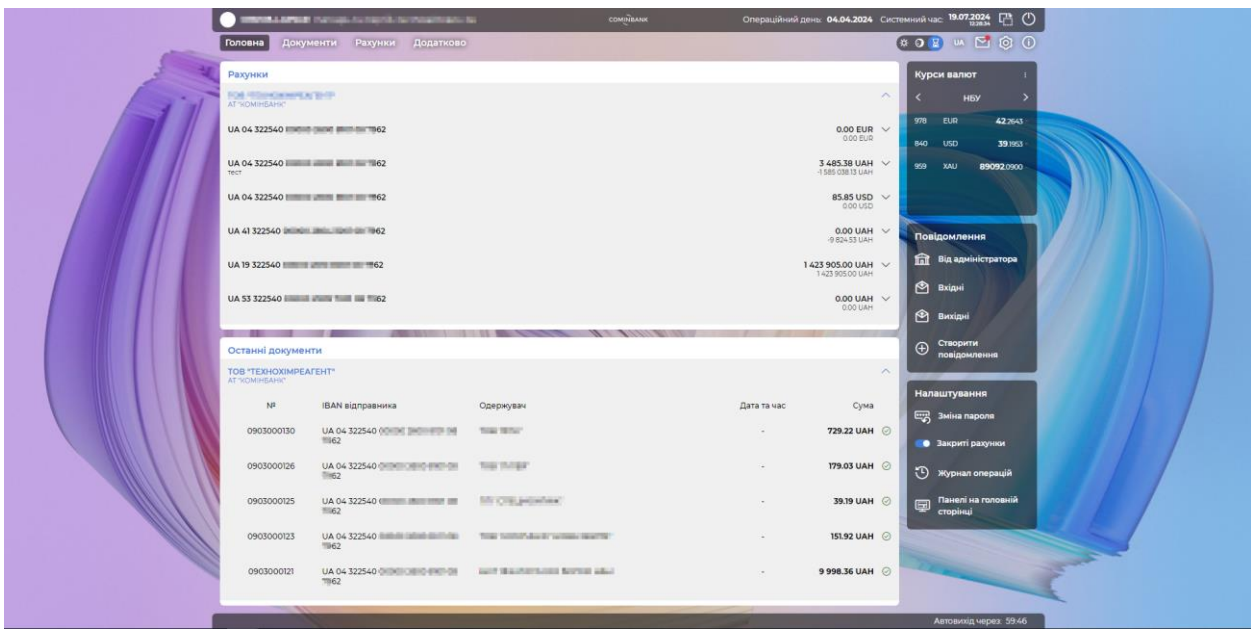

## **Створення першого платежу**

Для створення документу, потрібно натиснути на меню «Документи» - «Платіжні інструкції»

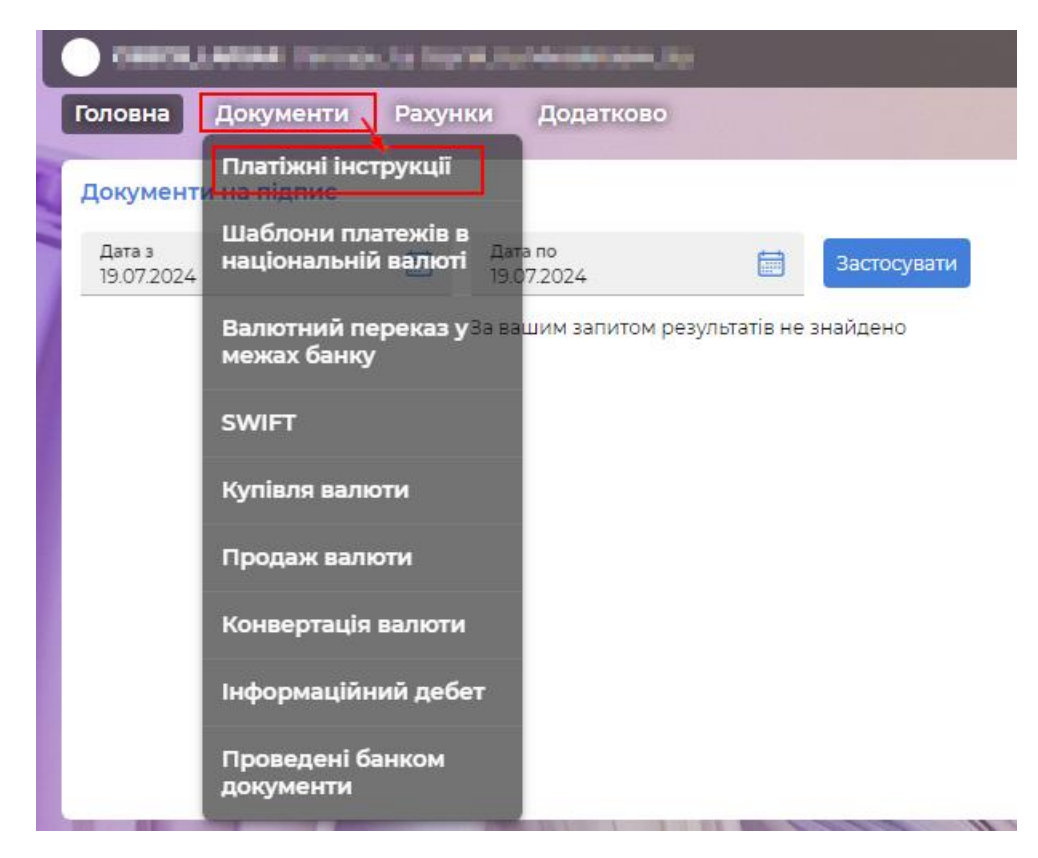

У оновленому вікні, натиснути на кнопку «Створити новий платіж»

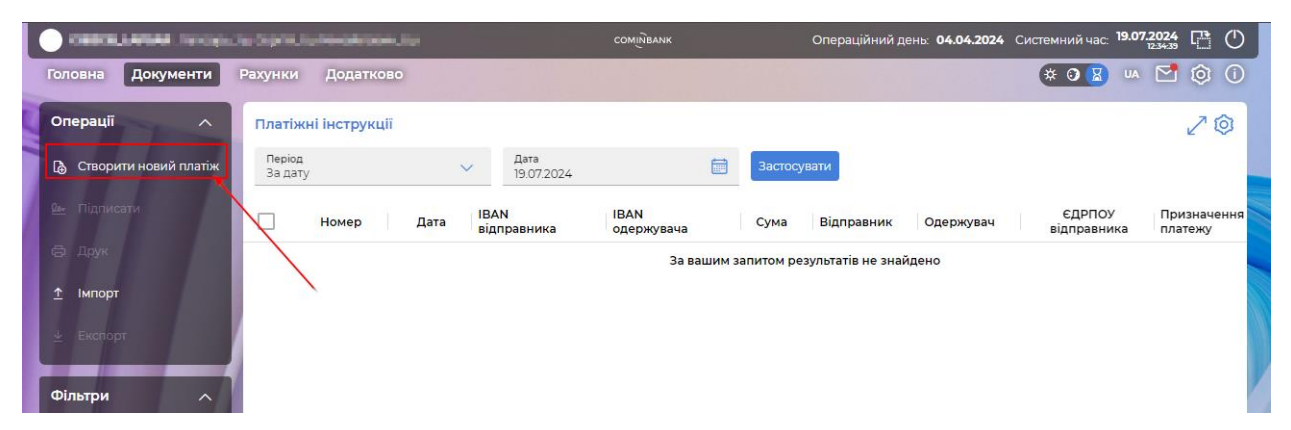

Відкриється форма для створення платежу. Після того, як всі необхідні поля будуть заповнені, потрібно натиснути на кнопку «Підписати»

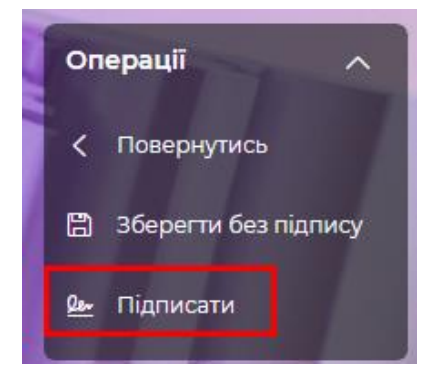

Завантажиться стандартне вікно для підпису документа, де потрібно буде підтвердити підписання документу. У наступному вікні потрібно буде вказати «Пароль до секретного ключа» та натиснути на кнопку «Підписати». Документ буде підписаний та відправиться у банк на опрацювання.

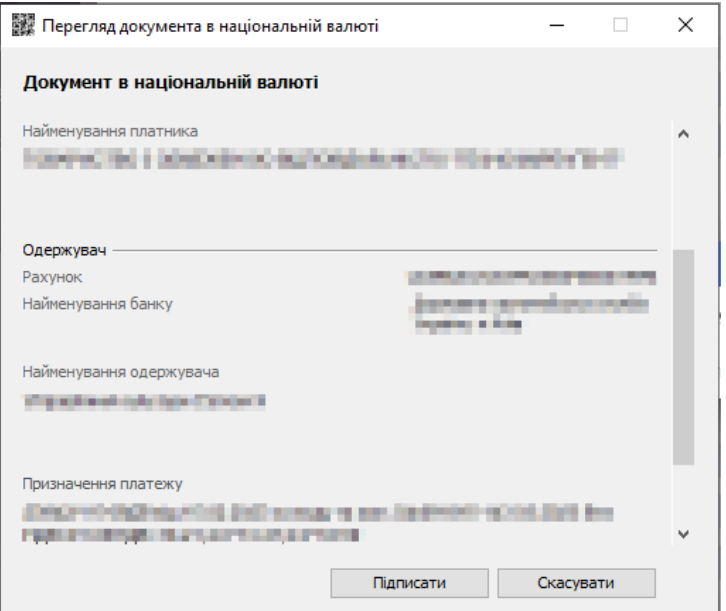